## WebTrac: Reservation Guide

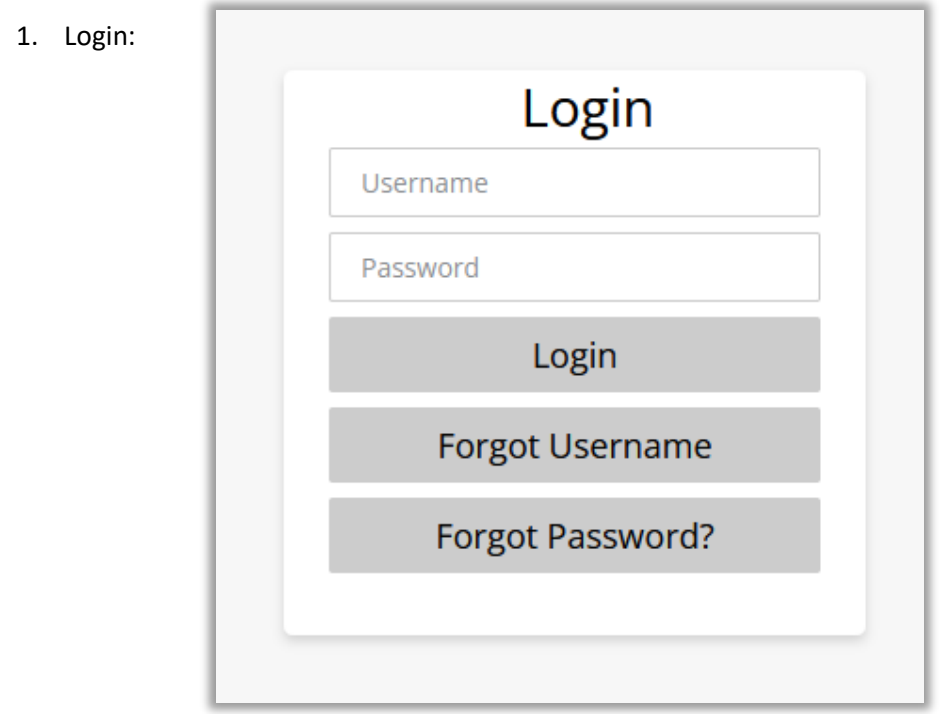

2. Click on the Green Reservations Button.

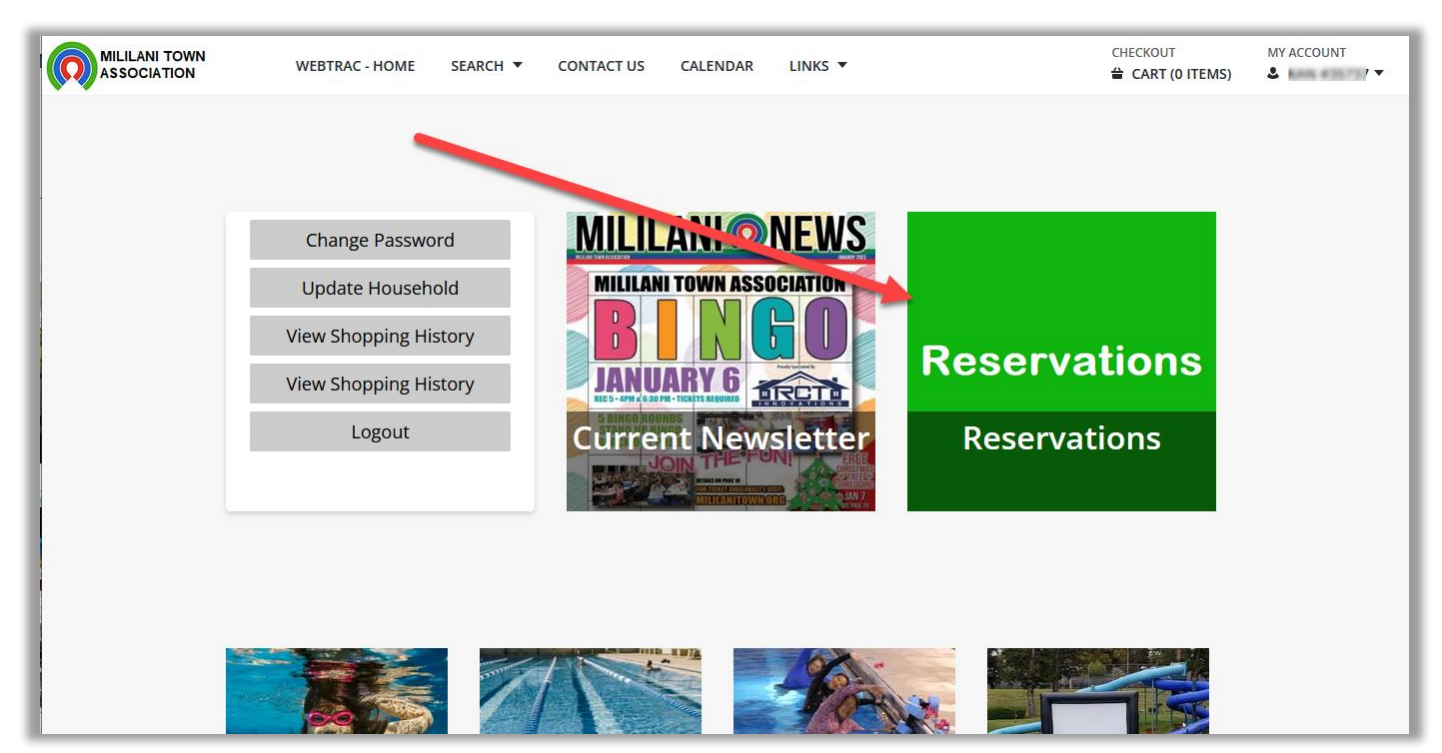

- 3. Facility Search Options (left side of screen for Desktops, Icon for Mobile):
	- a. **Date\*:** Change as needed. Defaults to tomorrow
	- b. **Location:** Click to Open the option. Default is all Recs
	- c. **Facility class\*:** Select the type of Reservation or Rental you're interested in.
	- d. **Begin Time:** Change as needed. Default is 07:00 am.
	- e. **Max Available Blocks to Display:** Show x many available results and stops. Default is 3
	- f. **Pavilion Keyword Search:** Only pavilions optional. Enter "Day" or "Evening" if you want to narrow down results.
	- g. **Note:** items that are red and has \* are required.
	- h. Click on the **Search** button to show the results.

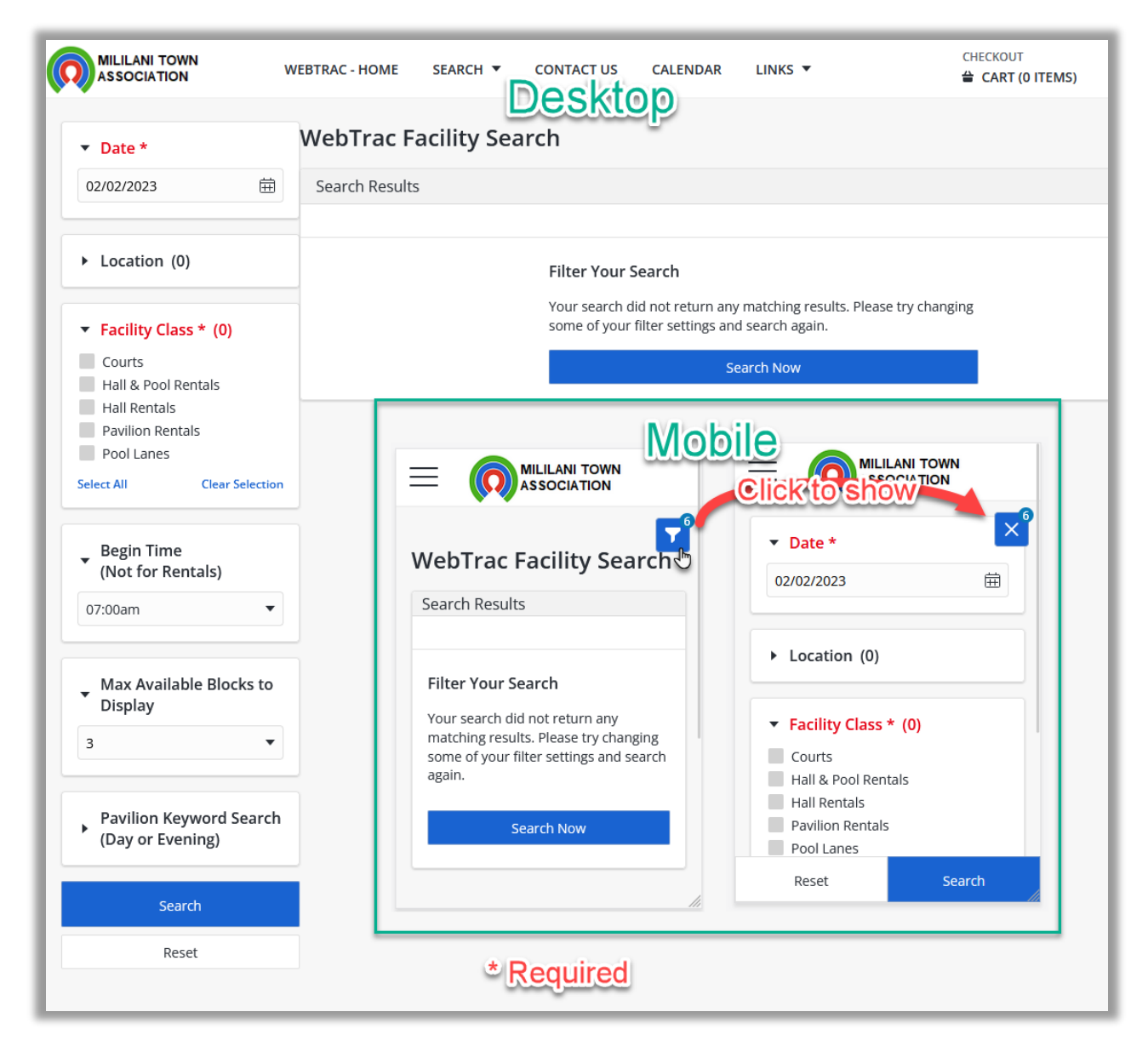

- 4. **Search Results:** Scroll down and find the time blocks that are colored blue. And when you hover you have the option to Book Now.
	- a. Unavailable time blocks are not clickable.

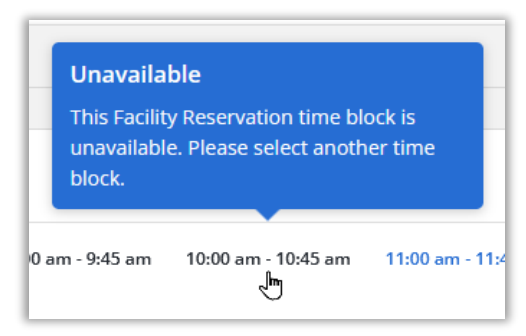

b. Available time blocks– shows an option to Book and you can click it.

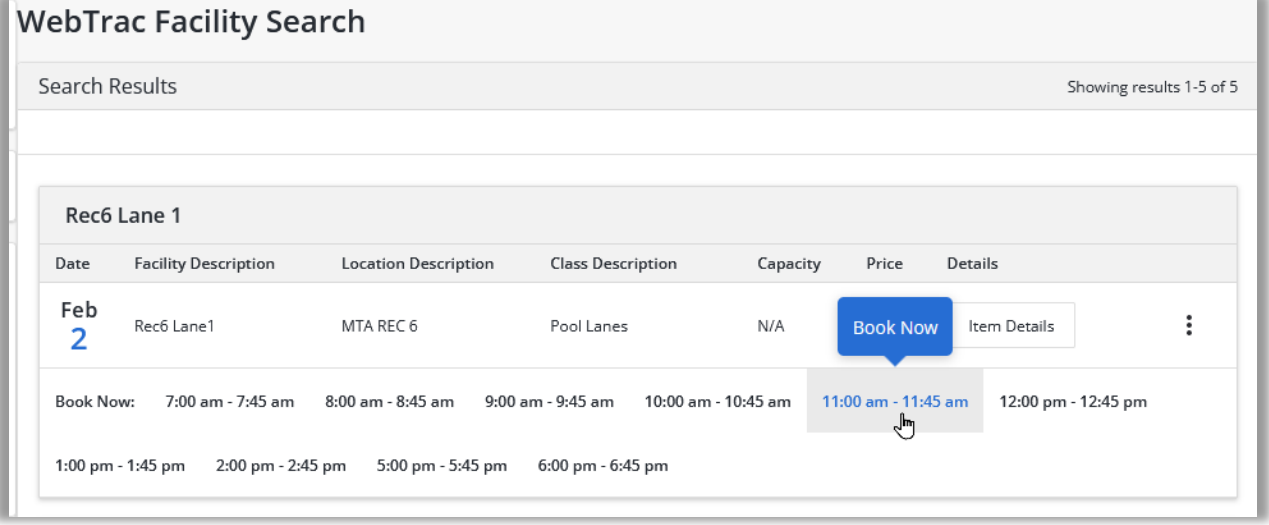

c. Your selection is now added to the Selection List at the bottom. Double check the item.

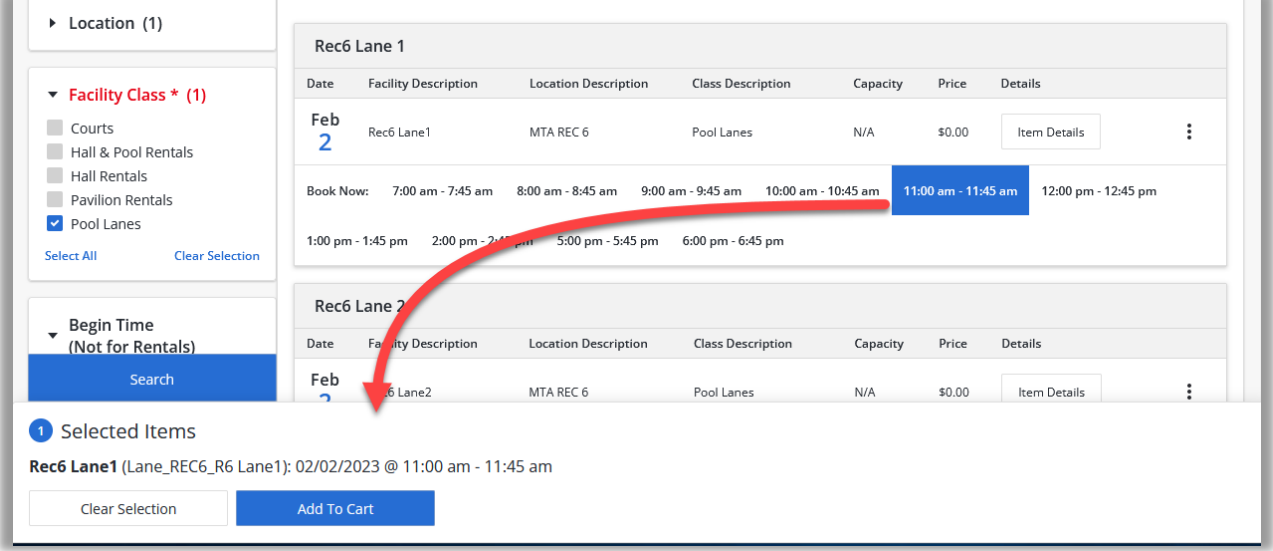

- d. Now click **Add to Cart** or **Clear selection** if you didnt want it.
- e. As part of adding the item to the cart there will be some questions that will need to be answered. Please answer the questions appropriately. Click Continue.
	- i. **Court Example:** Name of participant: Bob Smith
	- ii. **Pool Lane Exapmle:** Name of Partifipant: John Doe

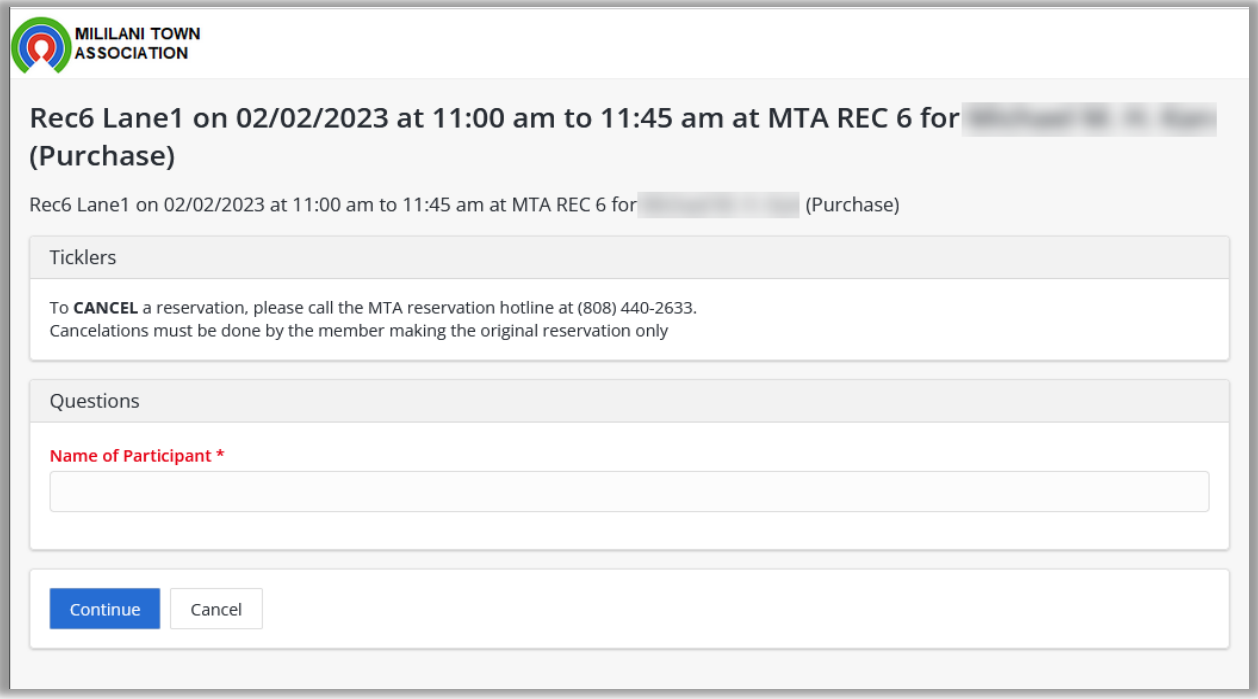

- 5. Shopping Cart:
	- a. Verify the Location, Date, Time , Facility Type, and Fees.
	- b. If ok, Click on **Proceed to Checkout.**
	- c. If not click on **Remove**. Then click on **Continue Shopping** and start from Step 2

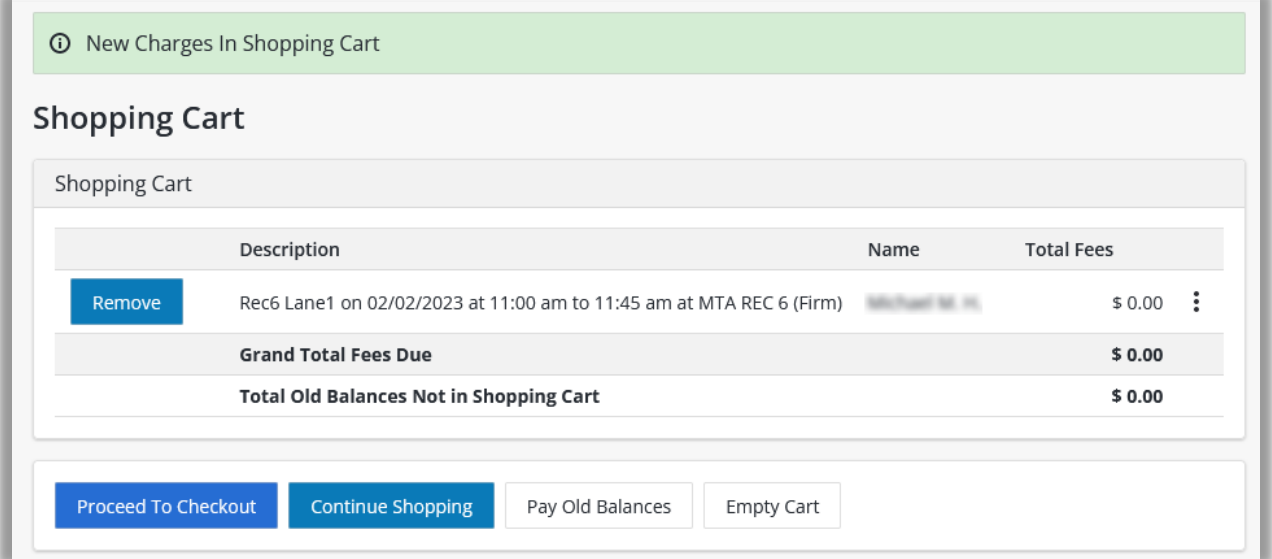

6. **Checkout:** Verify your Information and email address. If a payment is required you will have a "Payment Information" section at the bottom, Enter your credit card info and verify the submission by clicking on the "**I'm Not a robot**". Then click "**Continue**"

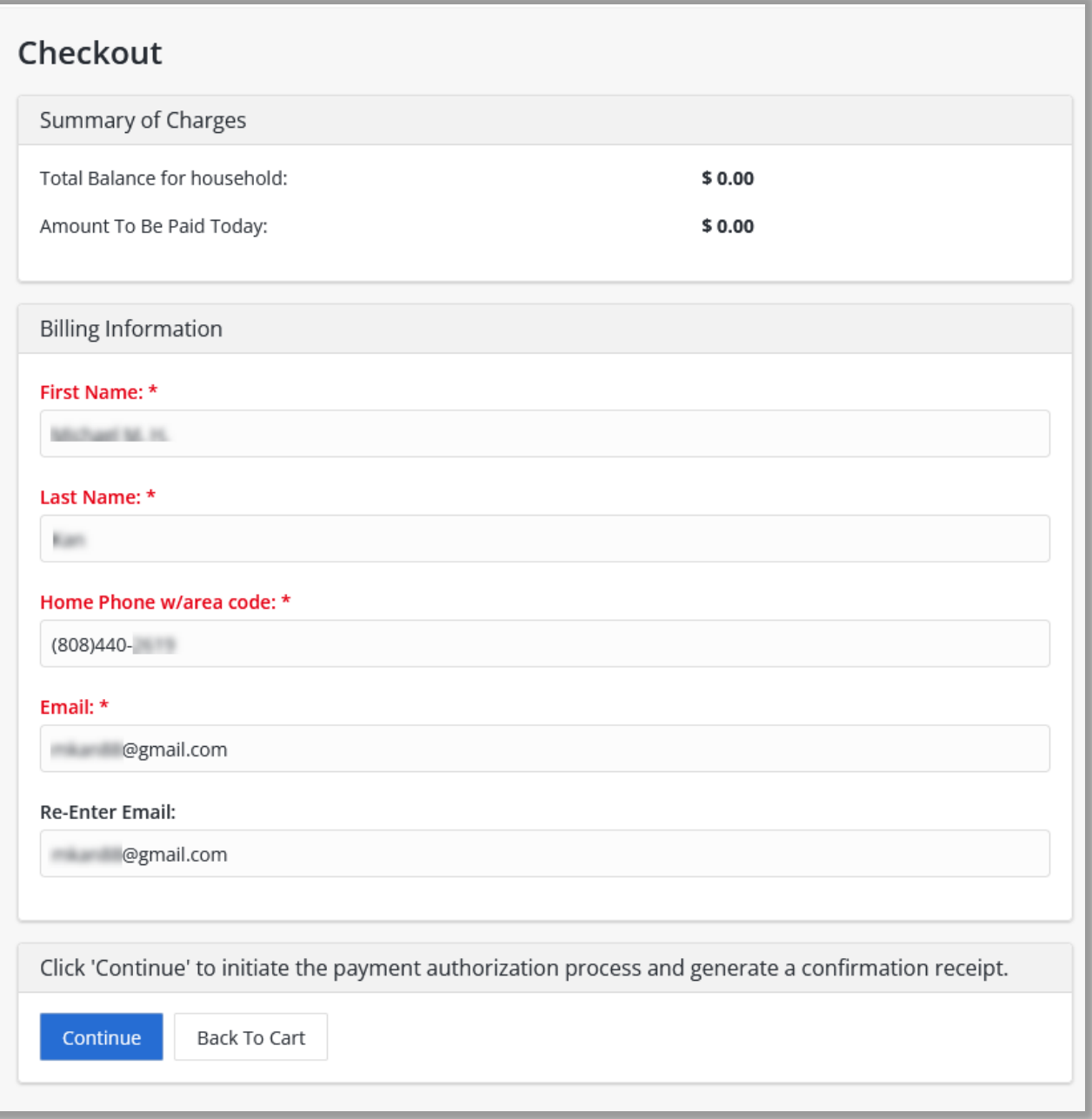

7. After submission is processed. You will be displayed with a "Customer Confirmation" Message.

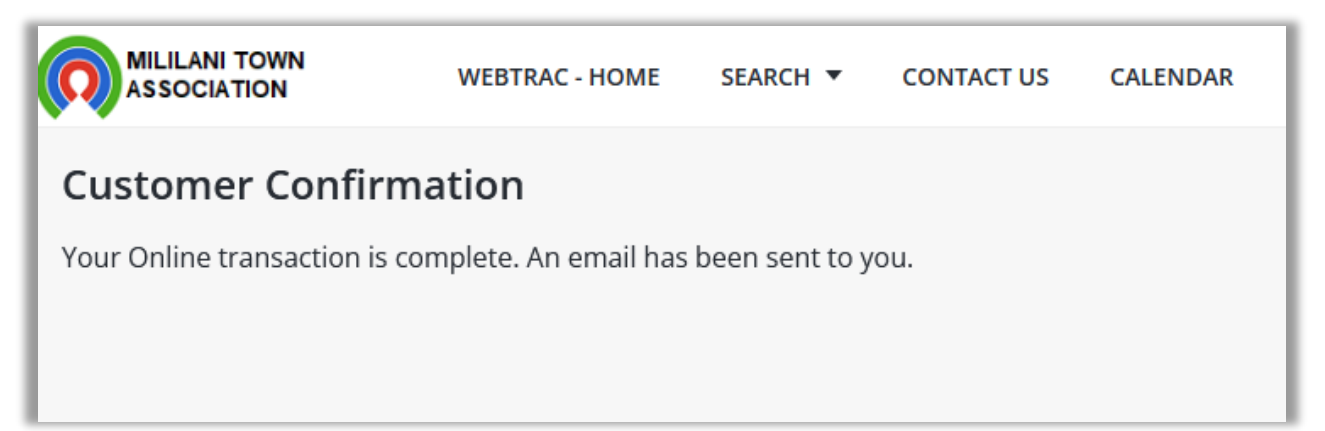